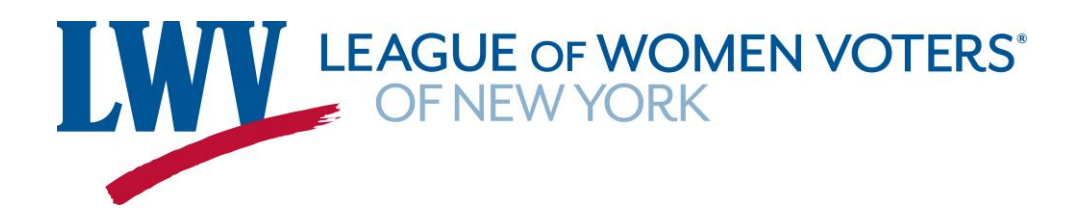

# **How to Live Stream an Event via Zoom**

# **YouTube**

Source: **[https://support.zoom.us/hc/en-us/articles/360028478292-Live-streaming-meetings](https://support.zoom.us/hc/en-us/articles/360028478292-Live-streaming-meetings-webinars-on-YouTube)[webinars-on-YouTube](https://support.zoom.us/hc/en-us/articles/360028478292-Live-streaming-meetings-webinars-on-YouTube)**

You can live stream a Zoom Meeting or Zoom Webinar on YouTube. This allows participants to join your meeting via Zoom to view it and comment on it through YouTube. During the live event, there will be an approximate 20-second delay between the actual Zoom Meeting or Zoom Webinar and the live stream. **Note**: Those viewing on YouTube can only comment through YouTube, and can not interact directly with other webinar attendees, the same goes for webinar attendees as well.

# **Prerequisites for live streaming meetings or webinars on YouTube**

# **Streaming for Zoom Meeting**

- Pro, Business, Education, or Enterprise account
- The host is Licensed
- Zoom desktop client:
- Windows: version **4.4.53582** or higher
- macOS: version **4.4.53582** or higher
- Zoom mobile client
- Android: version **5.4.0** or higher
- iOS: version **5.4.0** or higher
- Live streaming is enabled on YouTube

# **Streaming for Zoom Webinar**

- Pro, Business, Education, or Enterprise account
- The host is assigned a Zoom Webinar license
- Zoom desktop client:
- Windows: version **4.0** or higher
- macOS: version **4.0** or higher
- Zoom mobile client
- Android: version **5.4.0** or higher
- iOS: version **5.4.0** or higher
- Live streaming enabled on YouTube
- •

# **How to enable or disable YouTube live streaming for meetings**

# **Account**

To enable Allow livestreaming of meetings on YouTube for all users in the account:

- 1. Sign in to the Zoom web portal as an admin with the privilege to edit account settings.
- 2. In the navigation menu, click **Account Management** then **[Account Settings](https://zoom.us/account/setting)**.

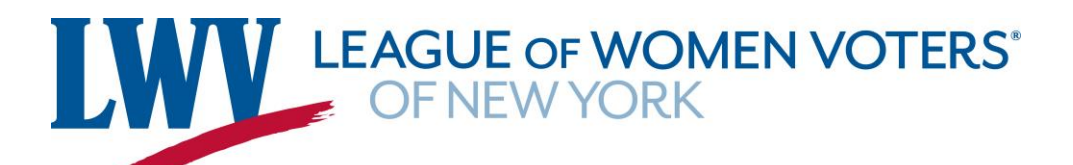

- 3. Click the **Meeting** tab.
- 4. Under **In Meeting (Advanced)**, click the **Allow livestreaming of meetings** toggle to enable it.
- 5. If a verification dialog appears, click **Enable** verify the change.
- 6. Select the check box next to **YouTube**.
- 7. Click **Save**.
- 8. (Optional) If you want to make this setting mandatory for all users in your account, click the lock

icon  $\bigodot$ , and then click **Lock** to confirm the setting.

# **Group**

**Note**: If you signed up for a new Zoom account after August 21, 2021; or the [New Admin Experience](https://support.zoom.us/hc/en-us/articles/360060669051) is enabled on your account, the **Group Management** page has been renamed to **Groups**.

To enable Allow livestreaming of meetings on YouTube for a group of users:

- 1. Sign in to the Zoom web portal as an administrator with the privilege to edit groups.
- 2. In the navigation menu, click **User Management** then **[Group Management](https://zoom.us/account/group)**.
- 3. Click the applicable group name from the list.
- 4. Click the **Meeting** tab.
- 5. Under **In Meeting (Advanced)**, click the **Allow livestreaming of meetings** toggle to enable it.
- 6. If a verification dialog appears, click **Enable** verify the change[.](https://support.zoom.us/hc/article_attachments/115017694023/screenshot2_GroupSetting.PNG) **Note:** If the option is grayed out, it has been locked at the account level and needs to be changed at that level.
- 7. Select the check box next to **YouTube**.
- 8. Click **Save**.
- 9. (Optional) If you want to make this setting mandatory for all users in this group, click the lock
	- icon  $\bigodot$ , and then click **Lock** to confirm the setting.

# **User**

To enable Allow livestreaming of meetings on YouTube for your own use:

- 1. Sign in to the Zoom web portal.
- 2. In the navigation menu, click **[Settings](https://zoom.us/profile/setting)**.
- 3. Click the **Meeting** tab.
- 4. Under **In Meeting (Advanced)**, click the **Allow livestreaming of meetings** toggle to enable it.
- 5. If a verification dialog appears, click **Enable** verify the change.
- 6. Select the check box next to **YouTube**.
- 7. Click **Save**.

**Note:** If the option is grayed out, it has been locked at either the group or account level, and you will need to contact your Zoom administrator to make changes.

# **How to enable YouTube live streaming for webinars**

# **Account**

To enable Allow livestreaming of webinars on YouTube for all users in the account:

- 1. Sign in to the Zoom web portal as an admin with the privilege to edit account settings.
- 2. In the navigation menu, click **Account Management** then **[Account Settings](https://zoom.us/account/setting)**.
- 3. Click the **Meeting** tab.
- 4. Under **In Meeting (Advanced)**, click the **Allow livestreaming of webinars** toggle to enable it.

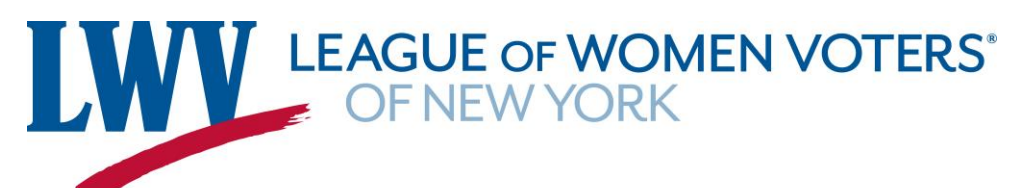

- 5. If a verification dialog appears, click **Enable** verify the change.
- 6. Select the check box next to **YouTube**.
- 7. Click **Save**.
- 8. (Optional) If you want to make this setting mandatory for all users in your account, click the lock

icon  $\bigodot$ , and then click **Lock** to confirm the setting.

# **Group**

Note: If you signed up for a new Zoom account after August 21, 2021; or the New Admin Experience is enabled on your account, the **Group Management** page has been renamed to **Groups**.

To enable Allow livestreaming of webinars on YouTube for a group of users:

- 1. Sign in to the Zoom web portal as an administrator with the privilege to edit groups.
- 2. In the navigation menu, click **User Management** then **[Group Management](https://zoom.us/account/group)**.
- 3. Click the applicable group name from the list.
- 4. Click the **Meeting** tab.
- 5. Under **In Meeting (Advanced)**, click the **Allow livestreaming of webinars** toggle to enable it.
- 6. If a verification dialog appears, click **Enable** verify the change[.](https://support.zoom.us/hc/article_attachments/115017694023/screenshot2_GroupSetting.PNG) **Note:** If the option is grayed out, it has been locked at the account level and needs to be changed at that level.
- 7. Select the check box next to **YouTube**.
- 8. Click **Save**.
- 9. (Optional) If you want to make this setting mandatory for all users in this group, click the lock

icon  $\Box$ , and then click **Lock** to confirm the setting.

# **User**

To enable Allow livestreaming of webinars on YouTube for your own use:

- 1. Sign in to the Zoom web portal.
- 2. In the navigation menu, click **[Settings](https://zoom.us/profile/setting)**.
- 3. Click the **Meeting** tab.
- 4. Under **In Meeting (Advanced)**, click the **Allow livestreaming of webinars** toggle to enable it.
- 5. If a verification dialog appears, click **Enable** verify the change.
- 6. Select the check box next to **YouTube**.
- 7. Click **Save**.

**Note:** If the option is grayed out, it has been locked at either the group or account level, and you will need to contact your Zoom administrator to make changes.

# **How to start a live stream to YouTube**

# [Windows |](https://support.zoom.us/hc/en-us/articles/360028478292-Live-streaming-meetings-webinars-on-YouTube#collapseMacPC) macOS

Live stream in a meeting or webinar from your desktop

- 1. Start the webinar or meeting as the host.
- 2. In the meeting or webinar controls at the bottom of your screen, click **More**.
- 3. Click **Live on YouTube**.
- 4. Log in to YouTube and select the YouTube channel you want to stream to (if you have multiple channels).

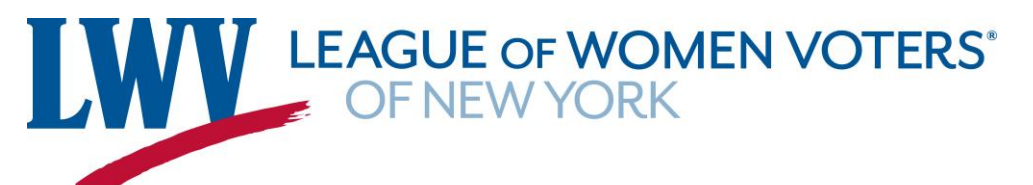

After you authenticate successfully, the following page appears:

# \*Broadcast Zoom Meeting to YouTube Live

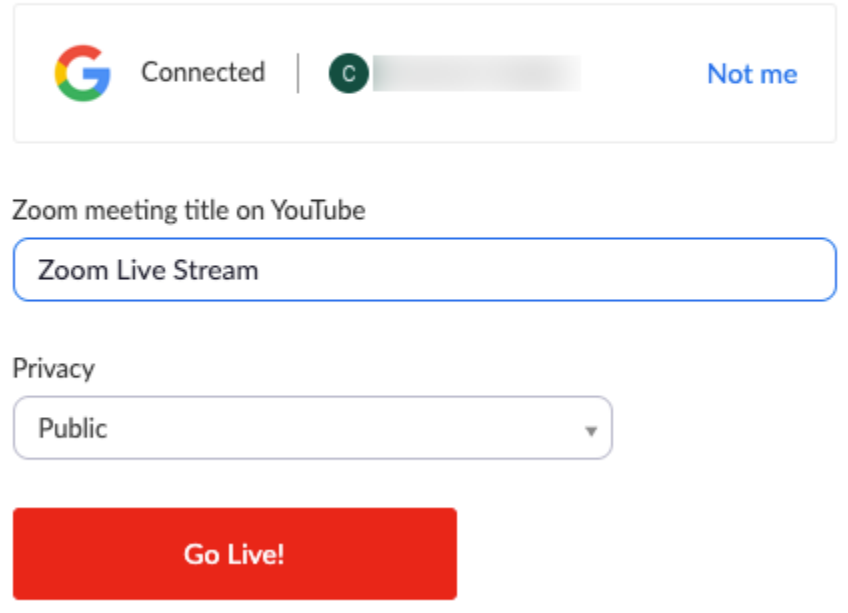

- 5. Specify the following settings on the Broadcasting to YouTube Live page:
- **Zoom meeting/webinar title on YouTube**

Automatically populated with the Zoom meeting or webinar topic. Navigate to the text box to change it.

- **Privacy** You can choose Public, Unlisted, or Private.
- 6. Click the **Go Live!** button. You will see a progress bar letting you know that your session is being prepared for streaming.
- 7. Wait for the notification from the Zoom client that your meeting or webinar is live on YouTube, then begin your meeting or webinar.

Streaming stops when you end the webinar or meeting, or click **More** then **Stop Live Stream** in the meeting/webinar controls.

Live stream a meeting or webinar to a YouTube Event

- 1. Enable [Custom Live Streaming](https://support.zoom.us/hc/en-us/articles/115001777826) for your meeting or webinar.
- 2. Schedule your meeting or webinar.
- 3. Scroll to the bottom of the page and click **Configure live stream settings** in the Live Streaming section.
- 4. Open a new browser tab and sign in to your YouTube account.

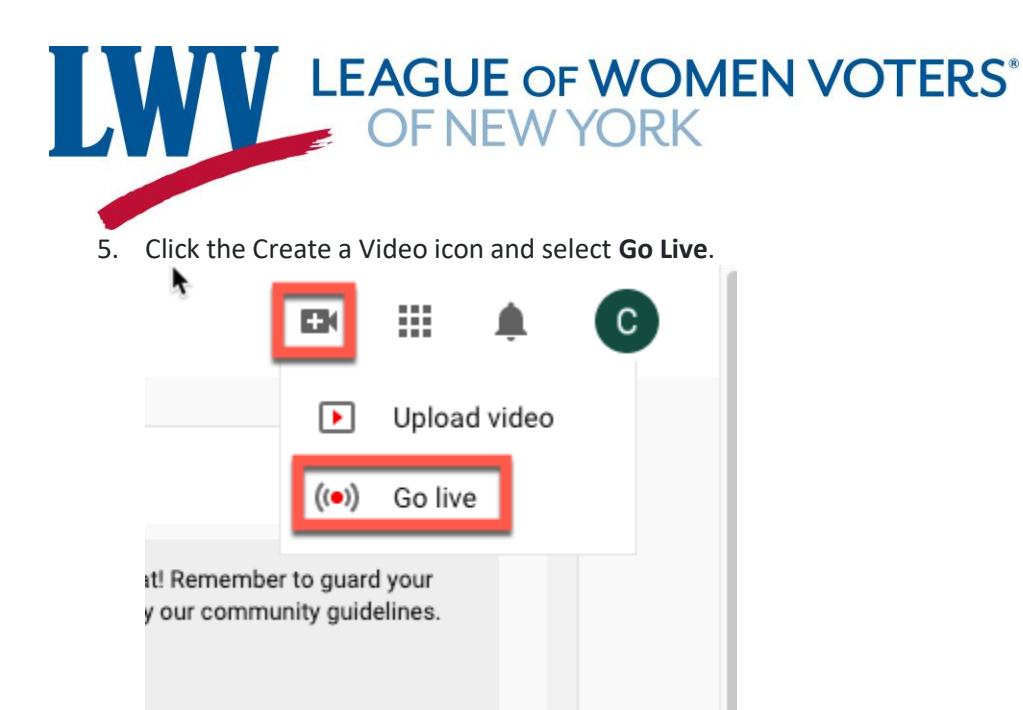

- 6. When asked if you want to live stream right now or at a later date, select **Start** in the **Later Date** section.
- 7. When asked what type of stream, select **Go** in the **Streaming software** section.
- 8. Click the **SCHEDULE STREAM** option in the top-right corner of the page.
- 9. If you have previously scheduled such an event, you can select that event and reuse settings from that session. Otherwise, select **Create New**.
- 10. Enter the required information, such as title privacy setting, description, category, date/time, whether this is made for children or not, and any age restriction.
- 11. Click **Create Stream**.

# WWW LEAGUE OF WOMEN VOTERS'

12. Copy and paste the **Server URL** and **Stream Key** from the Stream Settings section into the **Stream URL** and **Stream Key** on Zoom.

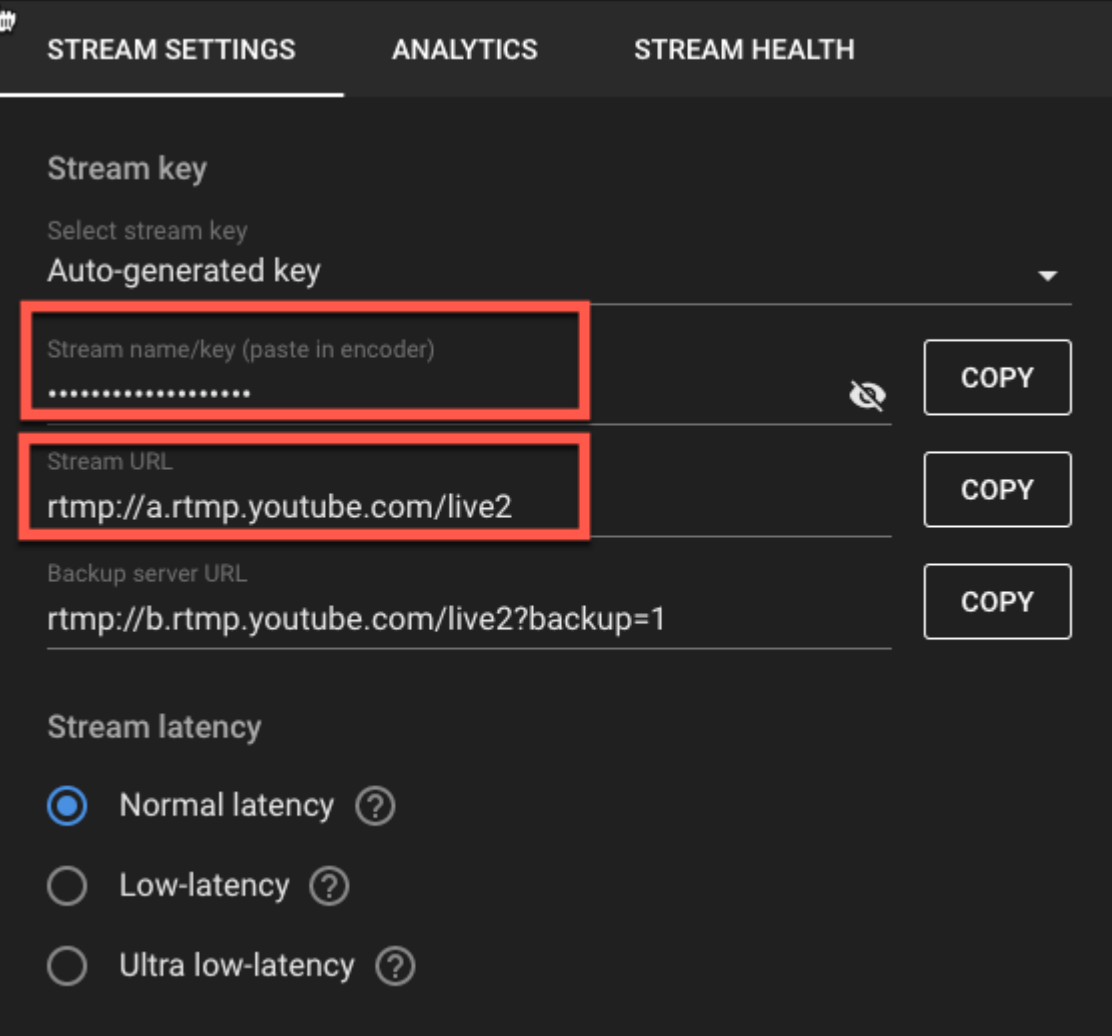

13. Click the share arrow to access the **Video Link**. Copy and paste that into the **Live streaming page URL** on Zoom.

WWW LEAGUE OF WOMEN VOTERS'

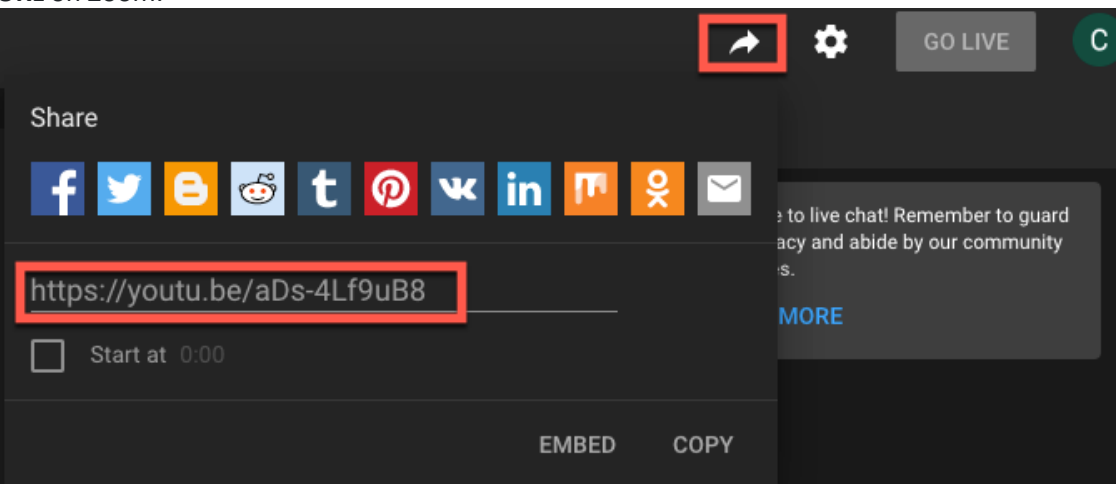

F.

14. Click **Save** on the Zoom page.

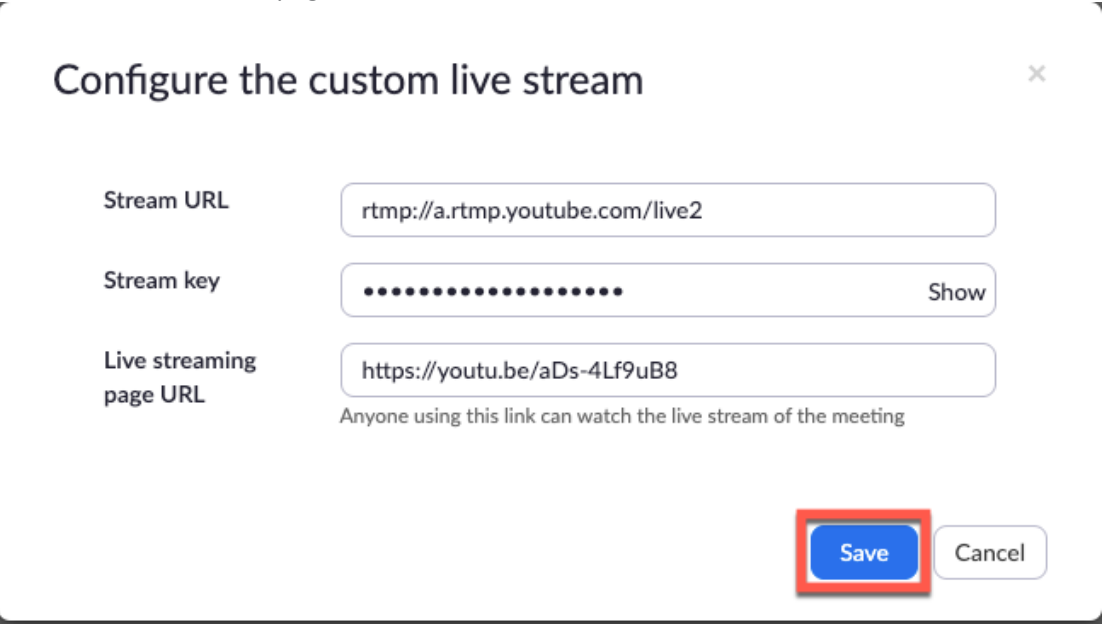

15. When you are ready to begin the event, start your Zoom meeting or webinar as the host.

16. Click **More** in the meeting controls.

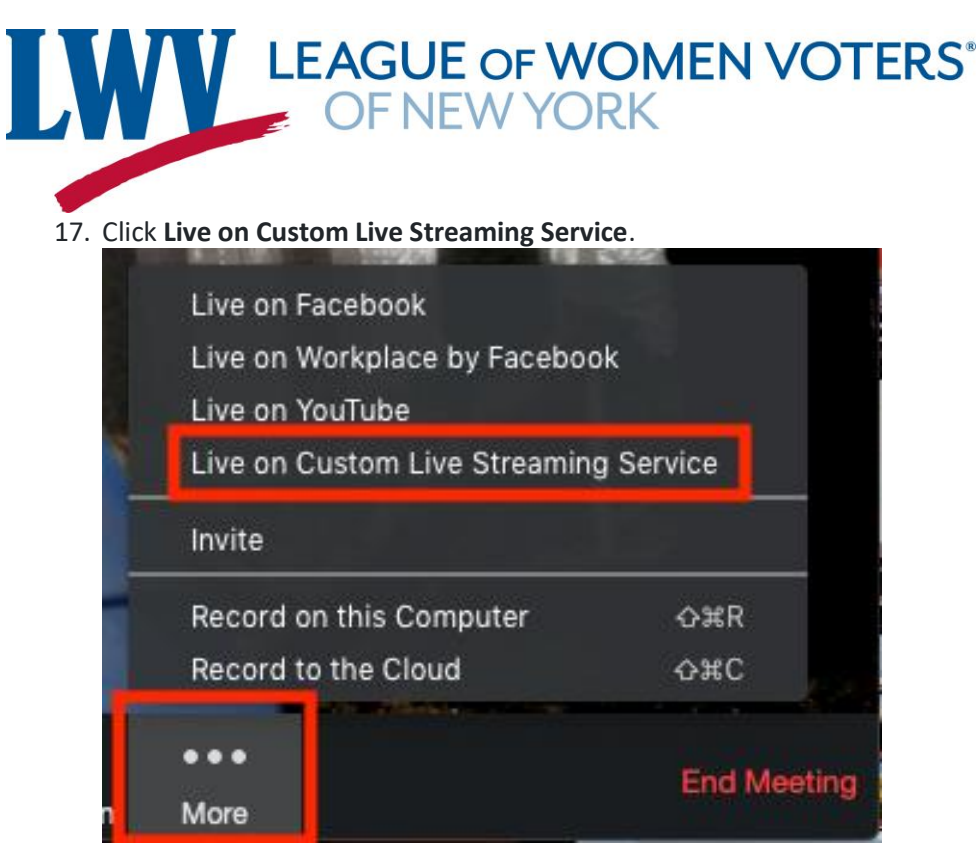

18. Once Zoom has started the live stream, back in the YouTube stream event click **Go Live**.

# **Facebook**

**Source[: https://support.zoom.us/hc/en-us/articles/115000350406-Facebook-livestreaming-meetings](https://support.zoom.us/hc/en-us/articles/115000350406-Facebook-livestreaming-meetings-or-webinars)[or-webinars](https://support.zoom.us/hc/en-us/articles/115000350406-Facebook-livestreaming-meetings-or-webinars)**

You can stream a Zoom webinar or meeting live on Facebook to your Facebook timeline, a group page, or page that you are an admin for. This allows your participants to join via Zoom or viewers to watch and comment on Facebook Live.

# **Note**:

- When attempting to live stream to Facebook, you may encounter this message: "This endpoint is deprecated and will not be accessible once the next Graph API version is released. Please use the Live API instead." Please ignore this message, choose where you would like to stream, and click **Next**. Zoom will be implementing changes in an upcoming release to ensure there is no disruption to your Facebook live streaming.
- Zoom does not support the new Facebook Live Producer. If you see a notification to try to the new Live Producer, click **Dismiss**.
- Facebook changed their API as of April 2018 and now prevents some users from live streaming to groups. If you are unable to live stream your webinar to Facebook, you can configure the [Facebook Live stream as a custom service.](https://support.zoom.us/hc/en-us/articles/115001777826)

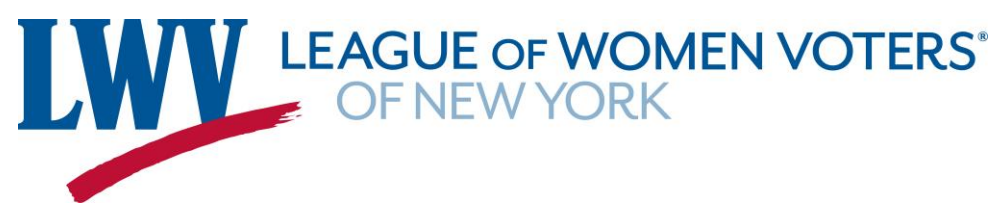

# **Prerequisites**

Streaming for meetings

- Pro, Business, Education, or Enterprise account
- The host is Licensed
- Zoom desktop client
- Windows: version 5.0.0 or higher
- macOS: version 5.0.0 or higher
- Live stream is enabled on Facebook

Streaming for webinars

- Pro, Business, Education, or Enterprise account
- The host is assigned a Webinar license
- Zoom desktop client
- Windows: version 5.0.0 or higher
- macOS: version 5.0.0 or higher
- Live Stream is enabled on Facebook

# **Enabling Facebook live streaming for meetings**

# **Account**

To enable all members of your organization to live stream meetings on Facebook:

- 1. Sign in to the Zoom web portal as an administrator with the privilege to edit account settings.
- 2. Click **Account Management** and then select **[Account Settings](https://zoom.us/account/setting)**.
- 3. On the **Meeting** tab under the **In Meeting (Advanced)** section, locate the **Allow livestreaming of meetings** setting, verify that is enabled, check the **Facebook** option, and click **Save** to save the changes**.**
- 4. (Optional) If you want to make this setting mandatory for all users in your account, click the lock icon, and then click **Lock** to confirm the setting.

# **Group**

Note: If you signed up for a new Zoom account after August 21, 2021; or the **[New Admin Experience](https://support.zoom.us/hc/en-us/articles/360060669051)** is enabled on your account, the **Group Management** page has been renamed to **Groups**.

To enable all members of a specific group to live stream meetings on Facebook:

- 1. Sign in to the Zoom web portal as an administrator with the privilege to edit groups.
- 2. Click **User Management** and then select **[Group Management](https://zoom.us/account/group)**.
- 3. Click the name of the group you want to edit.
- 4. On the **Meeting** tab under the **In Meeting (Advanced)** section, locate the **Allow livestreaming of meetings** setting, verify that is enabled, check the **Facebook** option, and click **Save** to save the changes**[.](https://support.zoom.us/hc/article_attachments/115017694023/screenshot2_GroupSetting.PNG)**

**Note:** If the option is grayed out, it has been locked at the Account level and needs to be changed at that level.

5. (Optional) If you want to make this setting mandatory for all users in this group, click the lock icon and then click **Lock** to confirm the setting.

# **User**

To enable live streaming meetings that you host on Facebook:

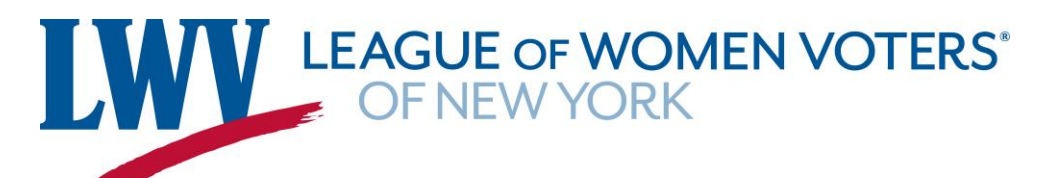

- 1. Sign in to the Zoom web portal.
- 2. Click **[Settings](https://zoom.us/profile/setting)**.
- 3. On the **Meeting** tab under the **In Meeting (Advanced)** section, locate the **Allow livestreaming of meetings** setting, verify that is enabled, check the **Facebook** option, and click **Save** to save the changes**.**

**Note:** If the option is grayed out, it has been locked at either the group or account level, and you will need to contact your Zoom administrator to make changes.

# **Enable Facebook live streaming for webinars**

# **Account**

To enable all members of your organization to live stream webinars on Facebook:

- 1. Sign in to the Zoom web portal as an administrator with the privilege to edit account settings.
- 2. Click **Account Management** and then select **[Account Settings](https://zoom.us/account/setting)**.
- 3. On the **Meeting** tab under the **In Meeting (Advanced)** section, locate the **Allow livestreaming of webinars** setting, verify that is enabled, check the **Facebook** option, and click **Save** to save the changes**.**
- 4. (Optional) If you want to make this setting mandatory for all users in your account, click the lock icon, and then click **Lock** to confirm the setting.

# **Group**

To enable all members of a specific group to live stream webinars on Facebook:

- 1. Sign in to the Zoom web portal as an administrator with the privilege to edit groups.
- 2. Click **User Management** and then select **[Group Management](https://zoom.us/account/group)**.
- 3. Click the name of the group you want to edit.
- 4. On the **Meeting** tab under the **In Meeting (Advanced)** section, locate the **Allow livestreaming of webinars** setting, verify that is enabled, check the **Facebook** option, and click **Save** to save the changes**[.](https://support.zoom.us/hc/article_attachments/115017694023/screenshot2_GroupSetting.PNG)**

**Note:** If the option is grayed out, it has been locked at the account level and needs to be changed at that level.

5. (Optional) If you want to make this setting mandatory for all users in this group, click the lock icon and then click **Lock** to confirm the setting.

# **User**

To enable live streaming webinars that you host on Facebook:

- 1. Sign in to the Zoom web portal.
- 2. Click **[Settings](https://zoom.us/profile/setting)**.
- 3. On the **Meeting** tab under the **In Meeting (Advanced)** section, locate the **Allow livestreaming of webinars** setting, verify that is enabled, check the **Facebook** option, and click **Save** to save the changes**.**

**Note:** If the option is grayed out, it has been locked at either the group or account level, and you will need to contact your Zoom administrator to make changes.

# **Starting a live stream to Facebook**

Direct streaming from a meeting or webinar

1. Start your webinar or meeting.

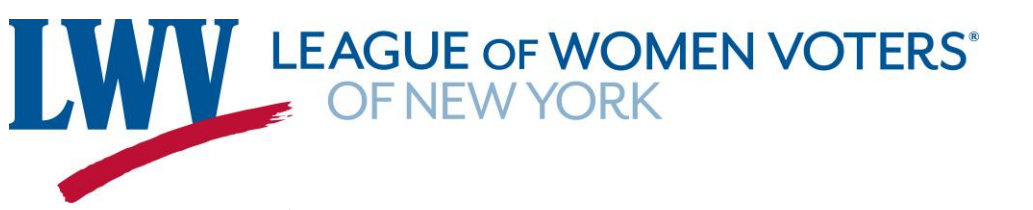

2. In the meeting/webinar controls, click **More**.

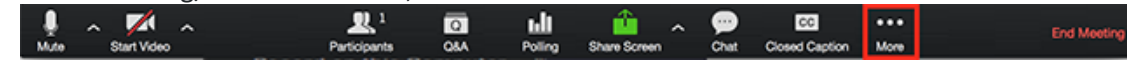

3. Click **Live on Facebook**.

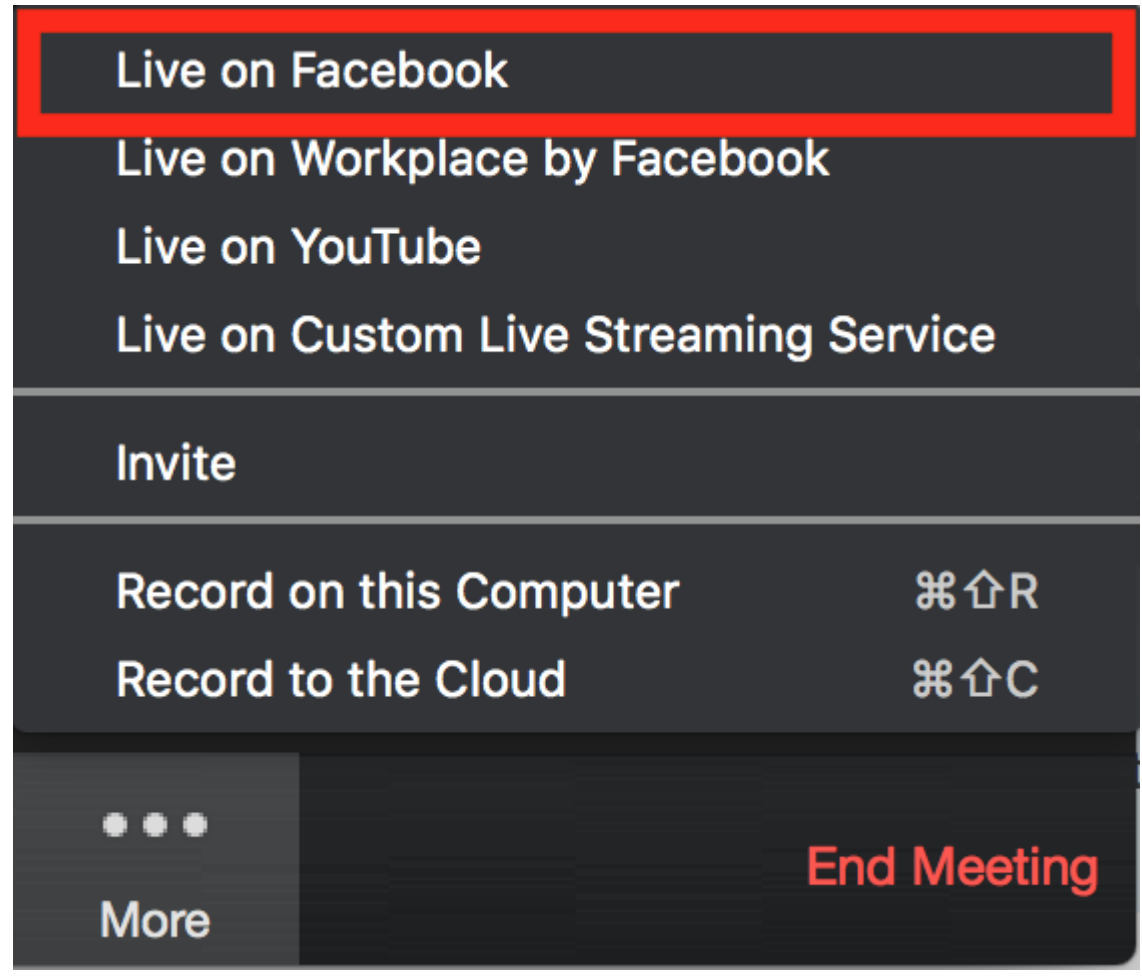

- 4. Your default browser will open and you will be prompted to log into Facebook if you aren't already logged in.
- 5. Sign in to Facebook.
- 6. Facebook will provide the following message:

"This endpoint is deprecated and will not be accessible once the next Graph API version is released. Please use the Live API instead."

Please ignore this message, choose where on Facebook you would live stream, and click **Next**. Zoom will be implementing changes in an upcoming release to ensure there is no disruption to your Facebook live streaming.

**Notes**:

- 1. If you are not able to start the live stream, clear your browser's cache and cookies, then try again.
- 2. Zoom does not support the new Facebook Live Producer. If you see a notification to try to the new Live Producer, click **Dismiss**.

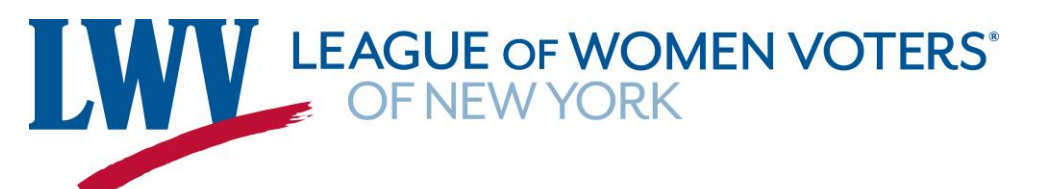

- 7. When Facebook has finished loading the live stream and you are ready to start the broadcast on Facebook, click **Go Live**.
- 8. Wait for the notification from the Zoom client that your Webinar is Live on Facebook, then begin your meeting or webinar.

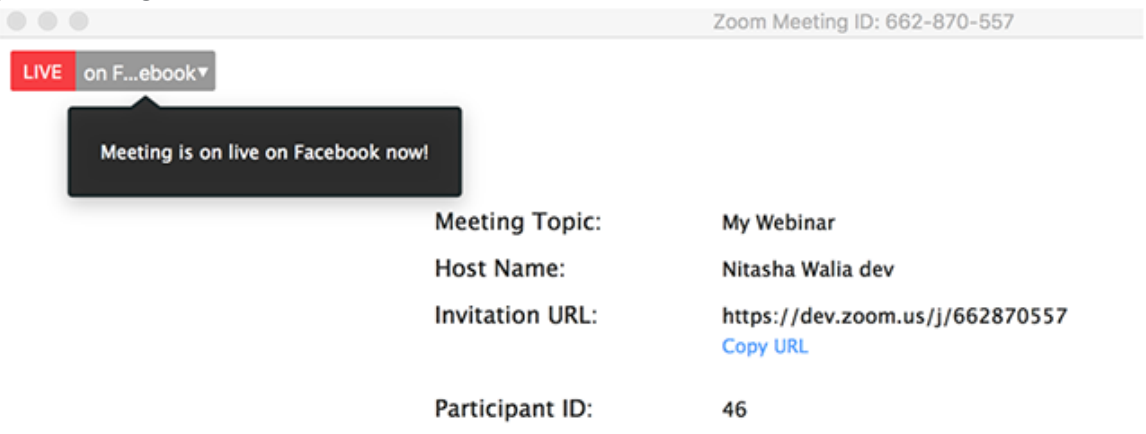

9. Streaming stops when you end the webinar or meeting or click the **Stop Streaming** icon on the Zoom client.

# **Streaming to Facebook via custom live streaming**

- 1. Enable [Custom Live Streaming](https://support.zoom.us/hc/en-us/articles/115001777826) for your meeting or webinar.
- 2. Navigate to your meeting or webinar.
- 3. Scroll to the bottom of the page and click **Configure live stream settings** in the Live Streaming section.
- 4. In a separate tab or window, sign in to Facebook
- 5. Click **Live Video** on the page, group, event, or your timeline where you would like to go live.

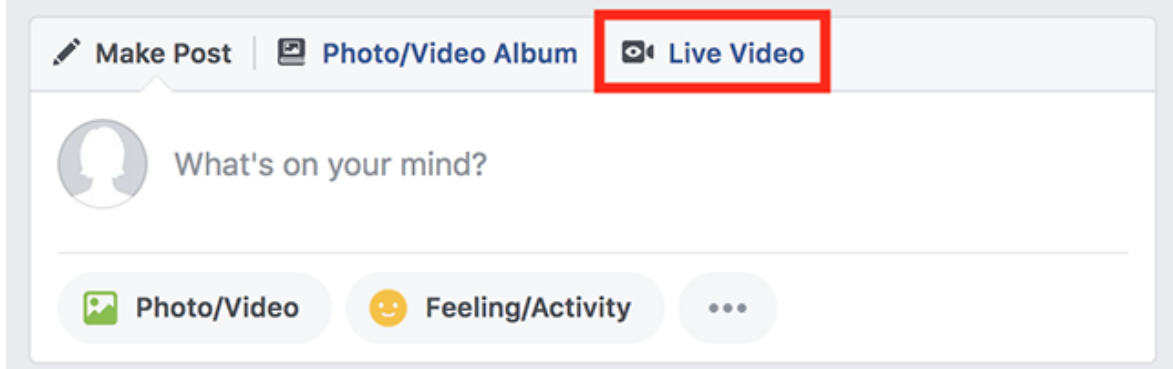

- 6. In the left-side panel, click **Schedule Live Video Event**.
- 7. Enter the name of the event, select the date and time of your stream, add an optional description, and adjust the privacy settings as needed.
- 8. Click **Next**.
- 9. (Optional) Add a cover photo to the event and adjust other streaming settings as needed.
- 10. Click **Create Event**.

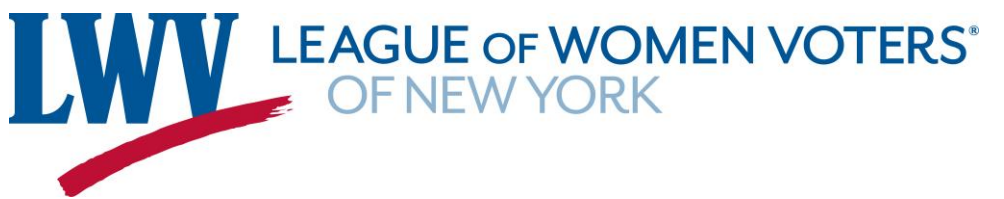

- 11. Copy and paste the **Post URL** from Facebook into the **Live streaming page URL** on Zoom.
- 12. In the left-side panel, select **Upcoming Live Videos and Events**.
- 13. Find the event you just created and click **Set Up Live Video**.
- 14. In the **Get Started** section, select **Use Stream Key** to view the **Stream Key** and **Server URL**.
- 15. Copy and paste the **Server URL** and **Stream Key** from Facebook into the **Stream URL** and **Stream Key** on Zoom.
- 16. Click **Save** on the Add Live Stream Service window in Zoom.
- 17. Start your Zoom meeting or webinar when you are ready to begin the event.
- 18. Click **More** in the meeting controls and select **Live on Custom Live Streaming Service**.

# **Tips for live streaming on Facebook**

# **Processing time**

There is a processing time of approximately 20 seconds for Facebook Live, so participants watching on Facebook will see the same content approximately 20 seconds after participants watching on Zoom.

# **Audio echo**

If you have the Facebook window open on your computer, you will hear your audio play back to you approximately 20 seconds delayed. If you need to keep the Facebook window open to view and reply to comments, click the speaker icon at the bottom right of the live stream on the Facebook page to mute the video.

# **Video layout**

You can change the meeting or webinar [video layout](https://support.zoom.us/hc/en-us/articles/201362323) to determine how participants watching on Facebook view your livestream.

- **Speaker view**: Only the speaker's video will appear on the video window. If there are multiple speakers, the video window will switch between the speakers' videos.
- **Gallery view**: Any participant on Zoom will appear as a thumbnail display in a grid pattern if their video is on. If any participant's video is off, they will not show up for participants watching on Facebook.

**Note**: We recommend using Gallery view if there are multiple speakers with their video on. When screen sharing, the shared content appears in the large video window, and the speaker's video appears as a thumbnail if their video is on. If the speaker's video is off, only the shared content can be viewed by participants on Facebook.

# **Checking Facebook permissions**

You can stream to your Facebook Timeline or to a Facebook Group or Page, if you have appropriate permissions.

# **To check your permissions for a Facebook page**

You must be an admin or an editor to stream to a Facebook page. If you are a moderator, analyst or advertiser, this page will show up under your Facebook pages, but you will not be able to Live Stream.

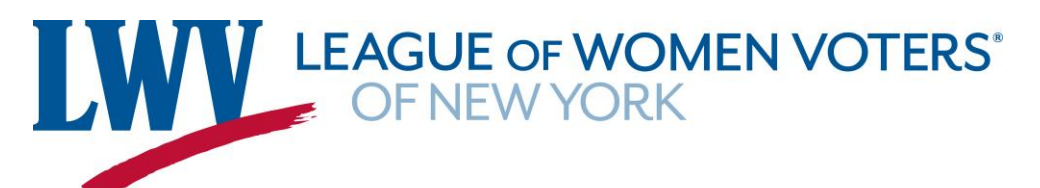

- 1. Sign in your Facebook account.
- 2. Search for and choose the page you would like to stream to.
- 3. Along the left-side settings for this page, click **Page Roles** .
- 4. Under **Existing Page Roles** it will list anyone who is assigned any roles for this page and who has been assigned to each role. Only admins and moderators can stream to a page.

# **To check your permissions for a Facebook group**

You must have admin permissions for a group to stream. If you have moderator or member permissions, you will not be able to live stream to this Facebook Group.

- 1. Log in to your Facebook account.
- 2. Search for and choose the group you would like to stream to.
- 3. Click **Members**.
- 4. Under **Admins & Moderators** it will list anyone who is assigned each role for this page. Only admins can stream to a page.
- 5. Click **...** next to your name.
- If you are a moderator for the group, you will have the option **Remove as Moderator**. You will not be able to live stream.
- If you are an admin for the group, you will have the options **Change to Moderator** and **Remove as Admin**. You will be able to live stream.

# **You will also need to add Zoom as an app for your Group.**

- 1. Log in to your Facebook account.
- 2. Search for and choose the group you would like to stream to.
- 3. On the left side panel, click **Settings**.
- 4. In the Manage Advanced Settings section, click the edit pencil next to Apps.
- 5. Click **Add Apps**.
- 6. Search for Zoom, click on Zoom, and then click **Add**.
- 7. Follow the on screen prompts to authorize Zoom to have access to this Facebook group.